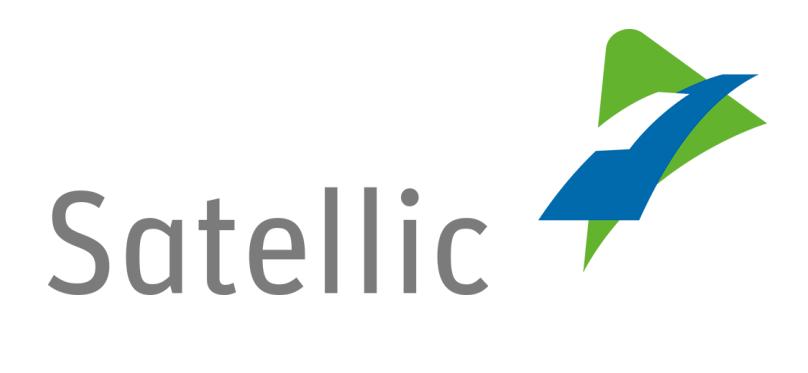

# **BENUTZERANLEITUNG**

## **Service Point**

## **- Eine OBU zurückgeben**

Bitte wenden Sie sich bei Rückfragen an den Satellic Kundendienst unter

**00800/72 83 55 42** (aus Belgien und seinen Nachbarländern)

### **oder +32 2 416 0 416**

(für das restliche Europa)

Anrufe aus einem Mobilfunknetz können entsprechend den Allgemeinen Geschäftsbedingungen Ihres Mobilfunkanbieters abgerechnet werden.

**Datum: Juni 2019 - Status: endgültig - Erstellt von: Marcom Genehmigt von: SP team**

### **Eine OBU über einen Satellic Service Point zurückgeben**

Sie können Ihre OBU entweder über das **Road User Portal** oder **über einen Service Point** zurückgeben.

**In diesem Dokument** erklären wir, **wie Sie Ihre OBU über einen Satellic Service Point zurückgeben können.**

**Wenn Sie Ihre OBU über das Road User Portal (RUP) zurückgeben wollen,** empfehlen wir Ihnen unsere [Road User Portal Benutzeranleitung "Eine OBU zurückgeben"](https://www.satellic.be/de/media/986) **Error!**  Hyperlink reference not valid. (verfügbar auf [www.satellic.be](http://www.satellic.be/) unter "Downloads" auf der Seite "Support") zu lesen.

#### **WICHTIG!**

• **Um die vollständige Rückzahlung der OBU-Kaution zu erhalten, muss Ihre OBU sich in betriebsfähigem Zustand befinden und unbeschädigt und vollständig an Satellic zurückgegeben werden (das heißt mit der Batterie, dem Stromkabel und den vier Saugnäpfen).**

*Wie sollte Ihre OBU aussehen, wenn Sie diese zurückgeben?*

- die OBU müssen Sie **in betriebsfähigem Zustand** und **unbeschädigt** zurückgeben,
- die **Batterie** muss vorhanden sein (und befindt sich **innerhalb** der OBU),
- die **4 Saugnäpfe** müssen ebenfalls vorhanden sein (und **auf** der OBU **befestigt**),
- das **originale Stromkabel** ist vorhanden (und **um** die OBU **gewickelt**),
- das **rote Hauptsiegel** (unten rechts an der OBU) muss **vorhanden** und **unversehrt** sein,
- das **rote Siegel des Batteriefachs** (in der Mitte auf der Rückseite der OBU) muss **vorhanden** und **unversehrt** sein (außer wenn Sie sich für eine Festinstallation Ihrer OBU entschieden hatten)

Lesen Sie, wie Sie Ihre OBU richtig zurückgeben auch in unserer Anleitung ["Wie kann ich meine OBU richtig zurückgeben?"](https://www.satellic.be/de/media/2353), nach.

• **Wichtig: Wenn Sie kein Bankkonto zur Verfügung gestellt haben, sind wir nicht in der Lage, Ihre OBU-Kaution zu erstatten!** Die Eingabe der Bankkontodaten erfolgt entweder i[m Road User Portal](http://rup.satellic.be/) oder an eine[m Service](https://www.satellic.be/de/service-points)  [Point](https://www.satellic.be/de/service-points) durch die Abschließung eines offenen Rückgabeprozesses (siehe ab 20.).

Gemäß den [Allgemeinen Geschäftsbedingungen \(Nutzungsvertrag\)](https://www.satellic.be/de/media/956) und der [Satellic-](https://www.satellic.be/de/media/959)[Richtlinie für die Rückzahlung der OBU-Kaution,](https://www.satellic.be/de/media/959) wird Satellic unabhängig über die Rückzahlung der OBU-Kaution entscheiden. Das Ergebnis wird an die E-Mail-Adresse gesendet, die Sie bei Satellic hinterlegt haben. Die Enscheidung ist endgültig und nicht anfechtbar. Wenn Satellic entscheidet, dass Sie ein Anrecht auf Rückzahlung der OBU-

Kaution haben und wenn ein gültiges Bankkonto (IBAN und BIC) an einem Service Point oder im Road User Portal hinterlegt wurde, wird der Ihnen zustehende OBU-Kautionsbetrag innerhalb von 30 Tagen nach dem Empfang der zurückgesandten OBU zurückerstattet.

*In den folgenden Schritten erklären wir, wie Sie Ihre OBU an einem Service Point zurückgeben können.*

1. Gehen Sie zu einem Service Point und klicken Sie auf "START" (sehen Sie hier eine Karte [der Service Points\)](https://www.satellic.be/de/service-points).

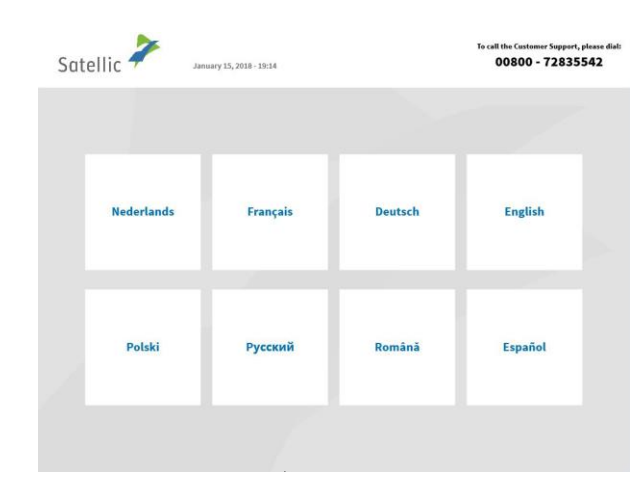

2. Wählen Sie Ihre Sprache.

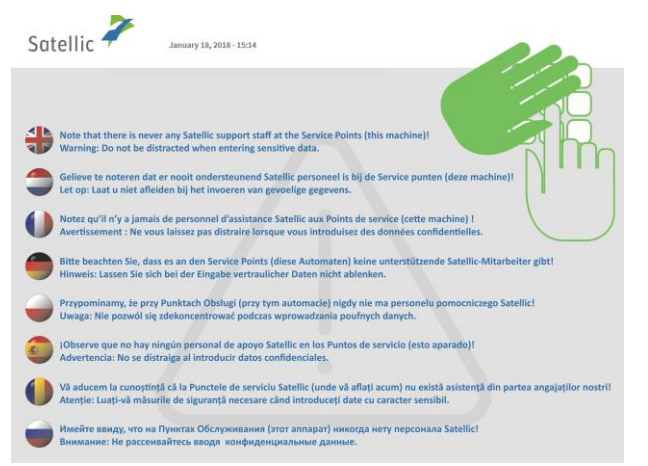

3. Klicken Sie nach einigen Sekunden auf "Werbung überspringen".

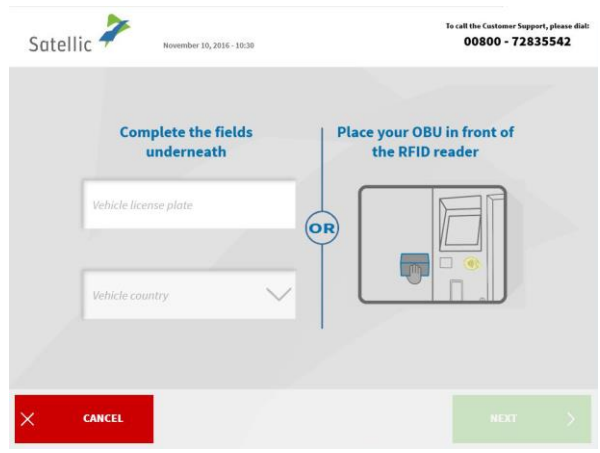

4. Sie können Ihre OBU vor den RFID-Leser halten oder geben Sie Ihr amtliches Kennzeichen und das Herkunftsland Ihres Fahrzeugs ein. Das Scannen der OBU vor dem RFID-Leser ist die schnellste Möglichkeit.

*4.a. Wenn Sie Ihre OBU vor den RFID-Leser gehalten haben:*

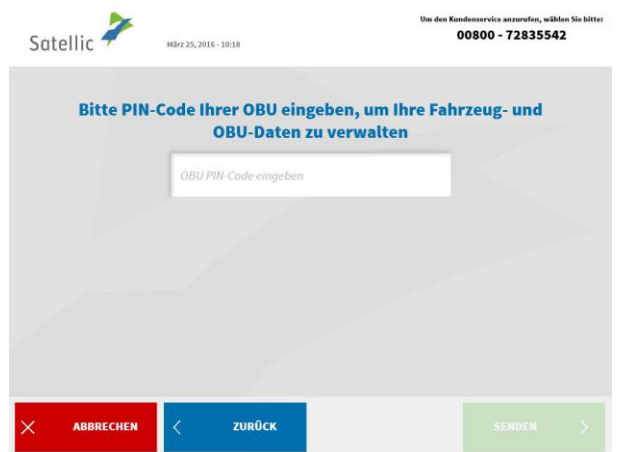

Geben Sie die PIN Ihrer OBU ein und wählen Sie "SENDEN". Sie finden diese PIN auf dem OBU-Ticket, das Sie bei Ausgabe Ihrer OBU erhalten haben.

*4.b. Wenn Sie* Ihr amtliches Kennzeichen und das Herkunftsland Ihres Fahrzeugs eingegeben *haben:*

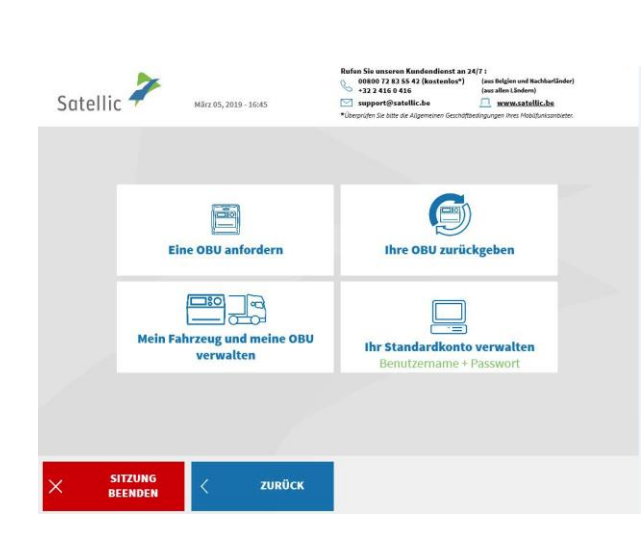

Wählen Sie "MEIN FAHRZEUG UND MEINE OBE OBU VERWALTEN".

Satellic NV • Airport Plaza • Leonardo Da Vincilaan 19 A bus 4 • B-1831 Diegem • T +32 2 416 04 16 • support@satellic.be • www.satellic.be<br>VAT Number: BE 0556.799.596 • RPR Brussels

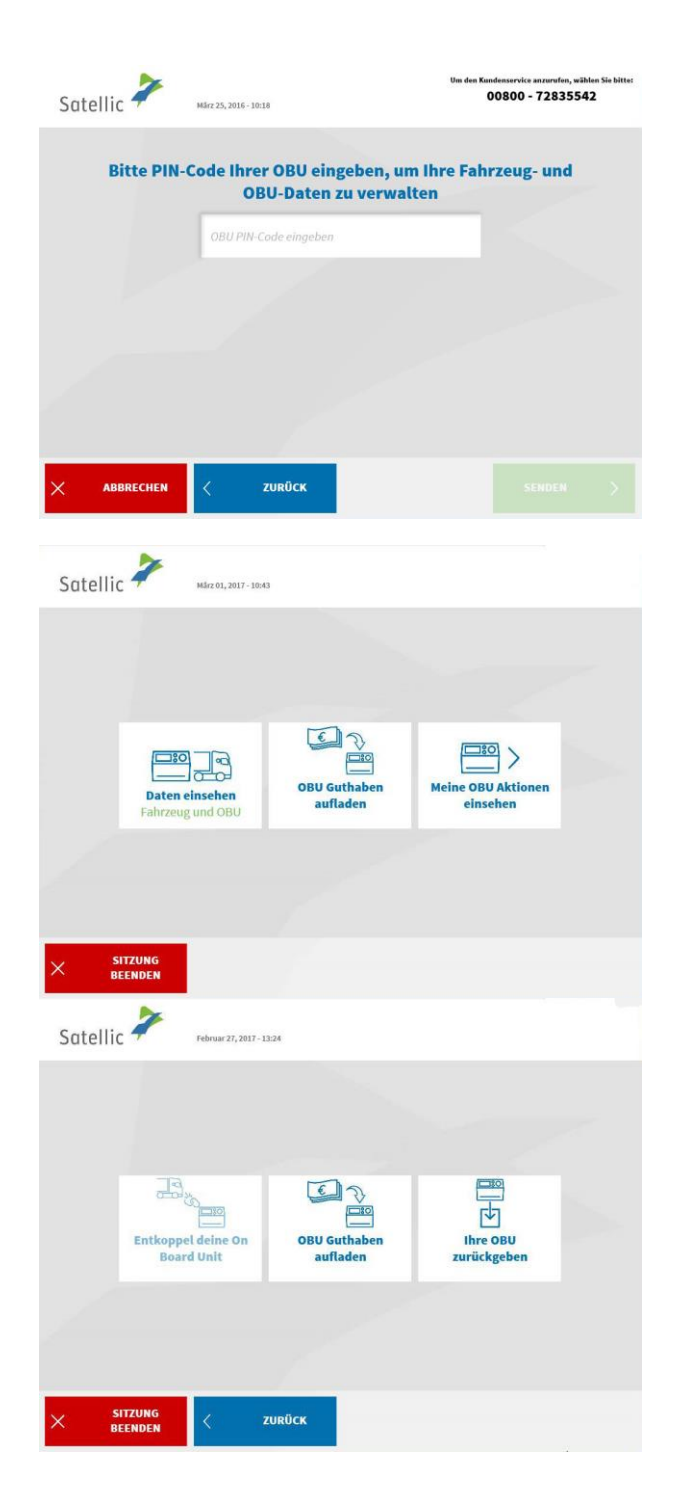

Geben Sie die PIN Ihrer OBU ein und wählen Sie "SENDEN". Sie finden diese PIN auf dem OBU-Ticket, das Sie bei Ausgabe Ihrer OBU erhalten haben.

5. Wählen Sie "DATEN EINSEHEN".

6. Wählen Sie "IHRE OBU ZURÜCKGEBEN".

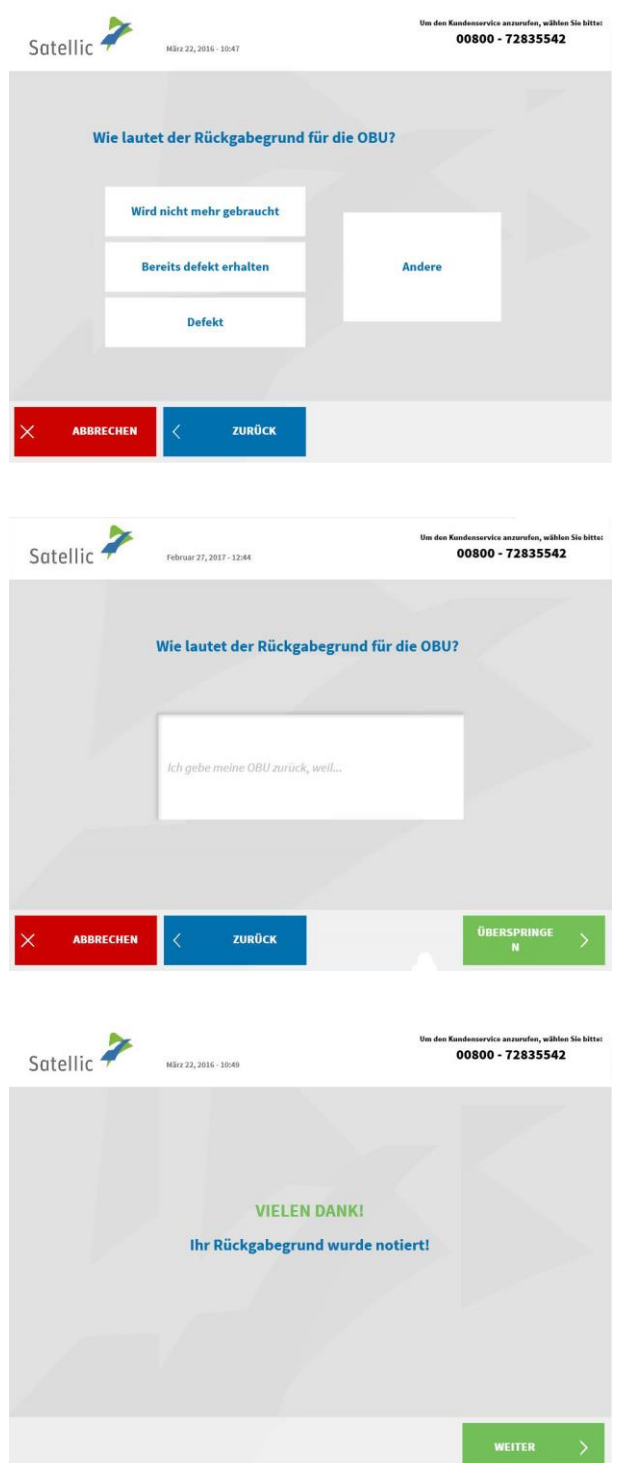

7. Wählen Sie einen Grund für die Rückgabe.

8. Wenn Sie "ANDERE" wählen, geben Sie bitte selbst einen Grund ein. Wählen Sie "ÜBERSPRINGEN".

9. Ihr Grund wurde ordnungsgemäß festgehalten. Wählen Sie "WEITER".

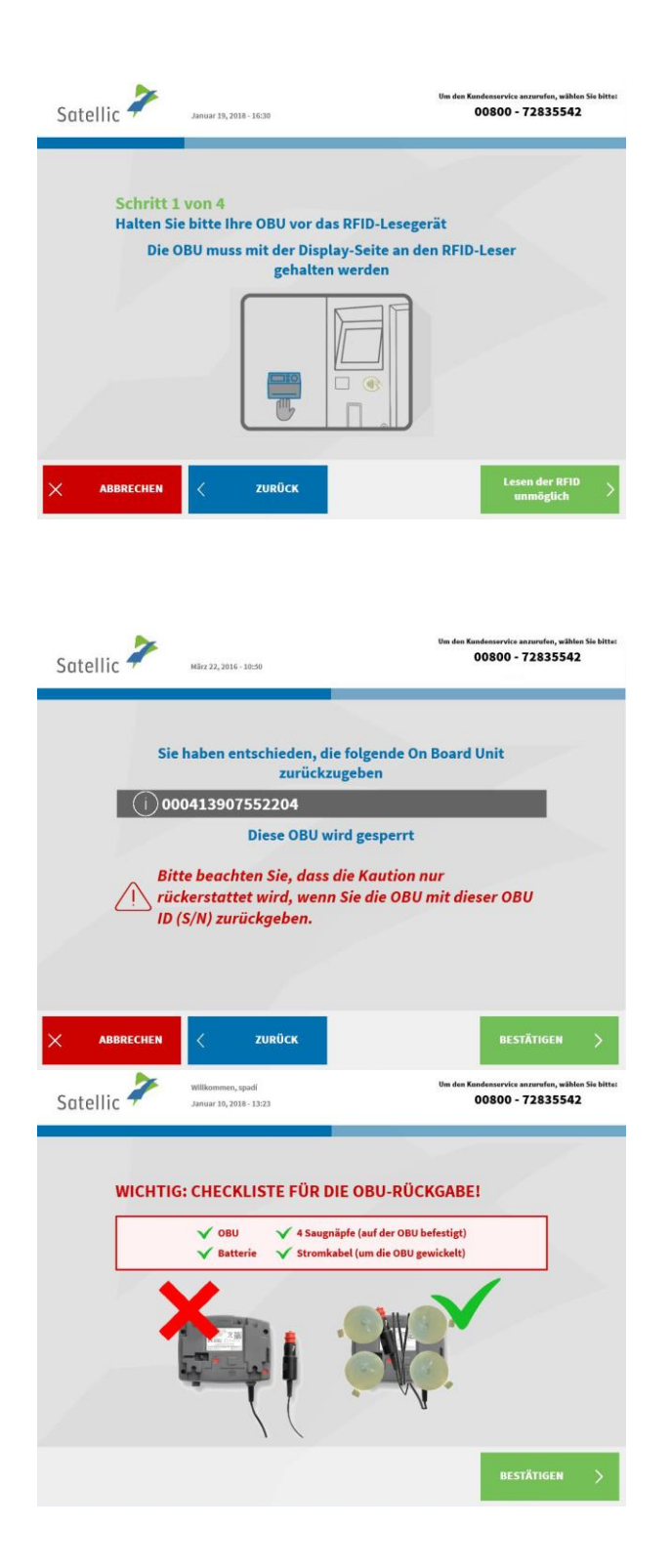

10. Platzieren Sie das Satellic Logo, das auf der Seite mit dem Bildschirm auf ihrer OBU ist, vor den RFID-Leser um die OBU zu identifizieren.

11. Prüfen Sie die OBU ID (S/N), die Sie auf einem Sticker auf der Rückseite der OBU finden. Stimmt die Nummer, dann wählen Sie "BESTÄTIGEN". Wenn nicht, wählen Sie "ZURÜCK".

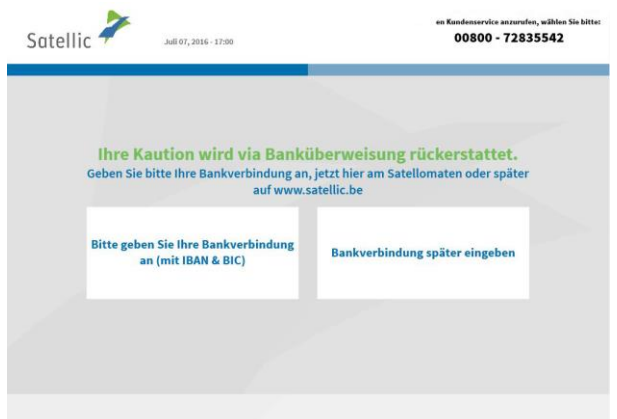

12. Die Kaution der OBU wird per Banküberweisung erstattet. **Wir empfehlen Ihnen, die Details des Bankkontos jetzt einzugeben, auf das die OBU-Kaution zurückerstattet werden muss!**

Sie können es auch später über das [Road](https://rup.satellic.be/)  [User Portal](https://rup.satellic.be/) oder über einen [Service Point](https://www.satellic.be/de/service-points) tun, indem Sie der Prozedur 'Vollständige offene OBU-Rückgabeprozesse' folgen (siehe wie ab [20.](#page-10-0) ).

- *Wenn Sie die Details des Bankkontos jetzt eingeben wollen*, klicken Sie auf "BITTE GEBEN SIE IHRE BANKVERBINDUNG AN" und folgen Sie den Schritten 13. und 14. hierunter.
- *Wenn Sie die Details des Bankkontos später angeben wollen,* klicken Sie auf **"BANKVERBINDUNG SPÄTER** EINGEBEN" und lesen Sie direkt ab Schritt 15. **Vergessen Sie nicht, Ihre Bankverbindung später anzugeben, sonst kann die Kaution nicht erstattet werden.**
- 13. Bankkontodaten eingeben:
- Kontoinhaber
- IBAN
- BIC

Wählen Sie "WEITER".

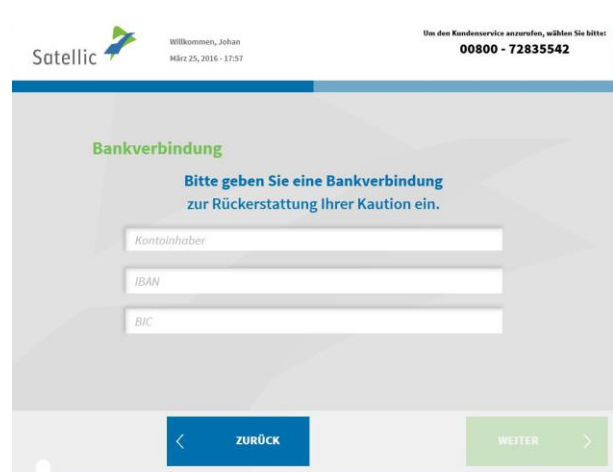

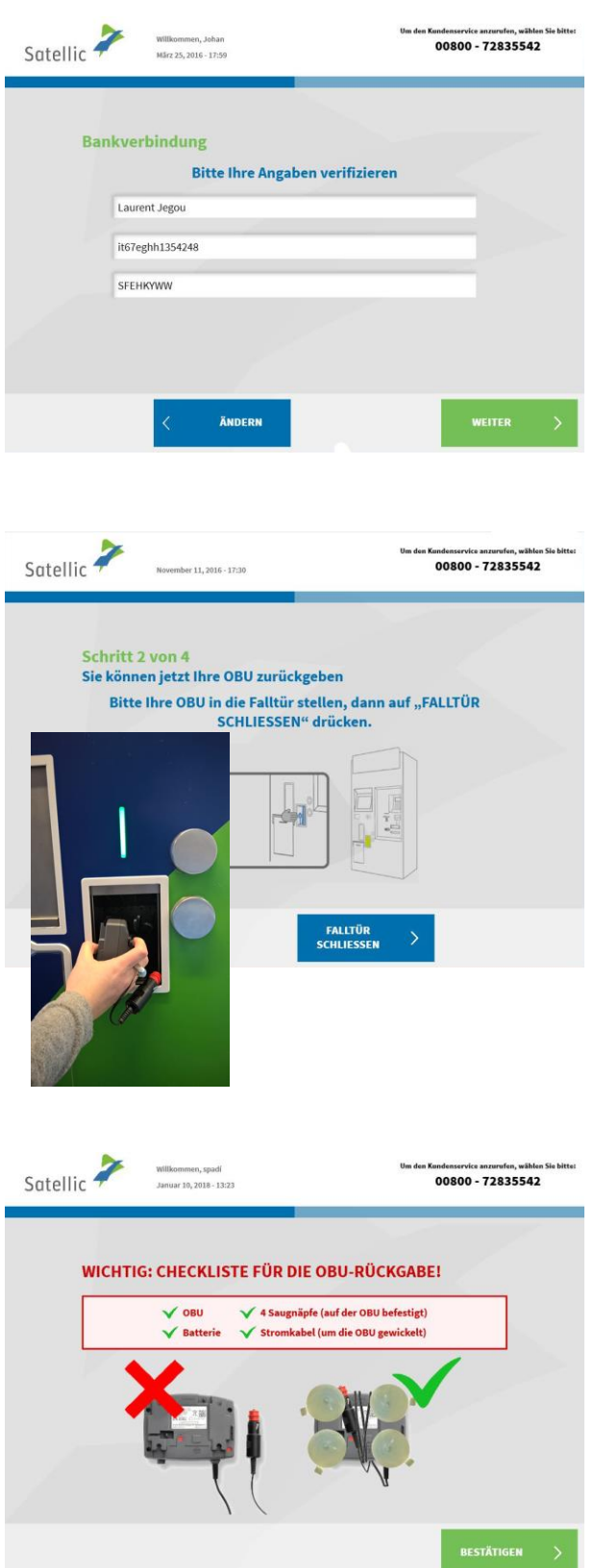

14. Bitte prüfen Sie Ihre Daten, und wählen Sie "WEITER".

15. Legen Sie die OBU in den OBU-Rückgabeschacht (gekennzeichnet mit dem grünen Licht). Bitte achten Sie darauf, dass die OBU ohne Verpackung zurückgegeben wird. Wählen Sie "FALLTÜR SCHLIESSEN".

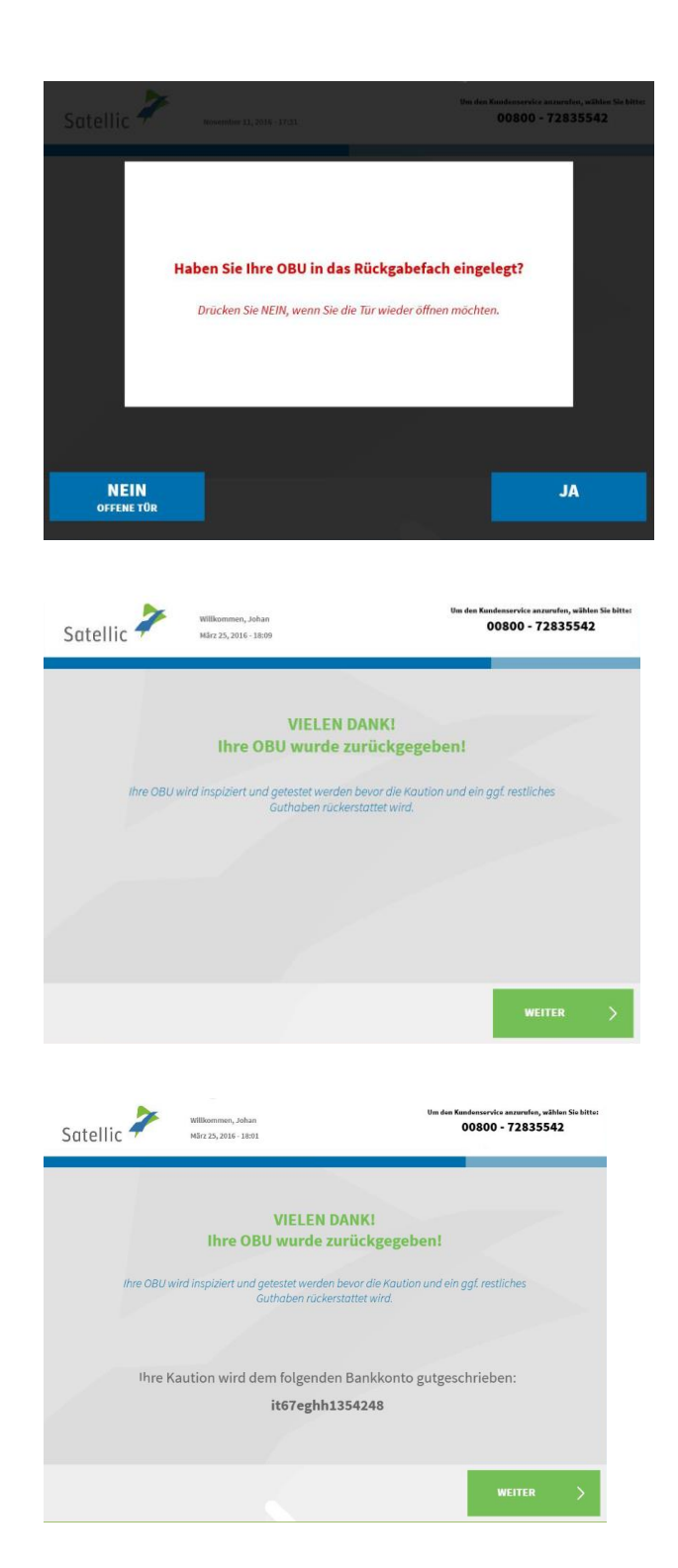

16. Haben Sie die OBU in die Falltür hineingelegt? Wenn Sie "JA" drücken, wird die Tür geschlossen.

17. Haben Sie Ihre OBU erfolgreich zurückgegeben, wird die OBU-Kaution nach der Prüfung der OBU erstattet. Wählen Sie "WEITER".

18. Wenn Sie bereits die Daten Ihres Bankkontos eingegeben haben, dann wird die OBU-Kaution per Banküberweisung auf dieses Bankkonto überwiesen. Bitte beachten Sie, dass die OBU-Kaution nur nach der Überprüfung der OBU freigegeben wird. Wählen Sie auf "WEITER".

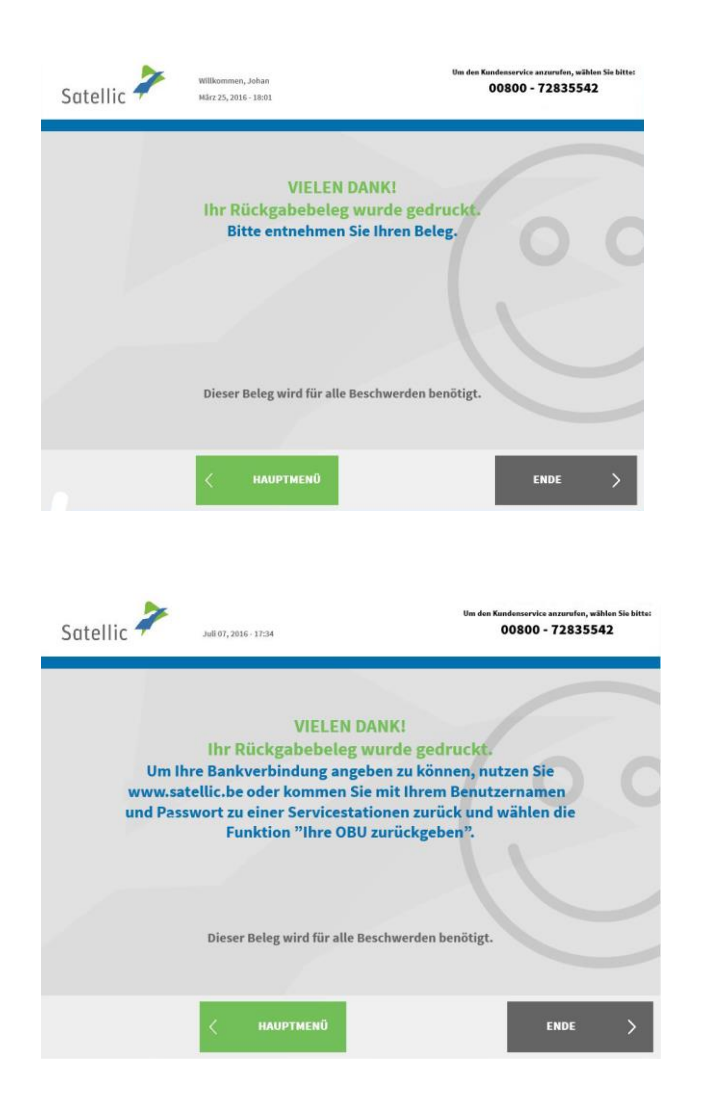

19. Ihr Rückgabeticket wird ausgedruckt. Bitte bewahren Sie es sorgfältig auf. Sie brauchen es, falls Probleme auftreten sollten. Wählen Sie "ENDE", wenn Sie zum Bildschirm "WILLKOMMEN" zurückkehren wollen. Wählen Sie "HAUPTMENÜ", wenn Sie andere Funktionen am Service Point nutzen wollen.

<span id="page-10-0"></span>20. **Wenn Sie die Daten Ihres Bankkontos für die Erstattung der OBU-Kaution nicht angegeben haben, kann Satellic die Kaution nicht zurückerstatten.**

Sie können diese Bankverbindung im [Road User Portal](https://rup.satellic.be/) oder an einem [Service Point](https://www.satellic.be/de/service-points) gemäß der hierunter beschriebenen Prozesse angeben:

- Sehen Sie [hier \(20.a.\)](#page-11-0) das Verfahren für das Road User Portal
- Sehen Sie hier (20.b.) das Verfahren für den Service Point

<span id="page-11-0"></span>*20.a. Wie geben Sie im [Road User Portal](https://rup.satellic.be/) die Daten Ihres Bankkontos ein, auf das Sie die Erstattung der OBU-Kaution bekommen möchten:*

- 1. Melden Sie sich beim [Road User Portal](https://rup.satellic.be/) an.
- 2. Klicken Sie auf die Warnmeldung, die Sie über die Anzahl der offenen Prozesse informiert.

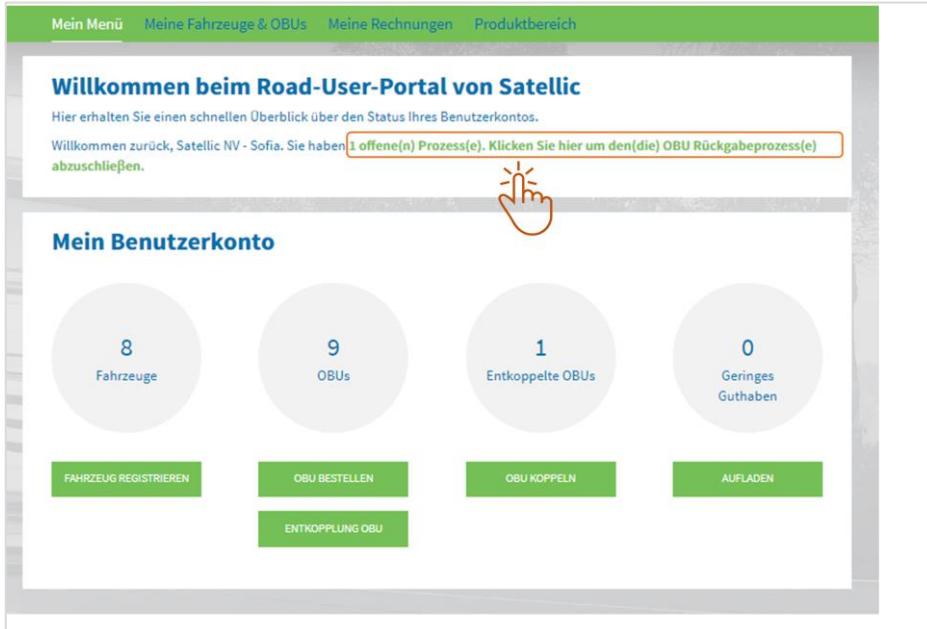

3. Klicken Sie auf "OBU zurückgeben".

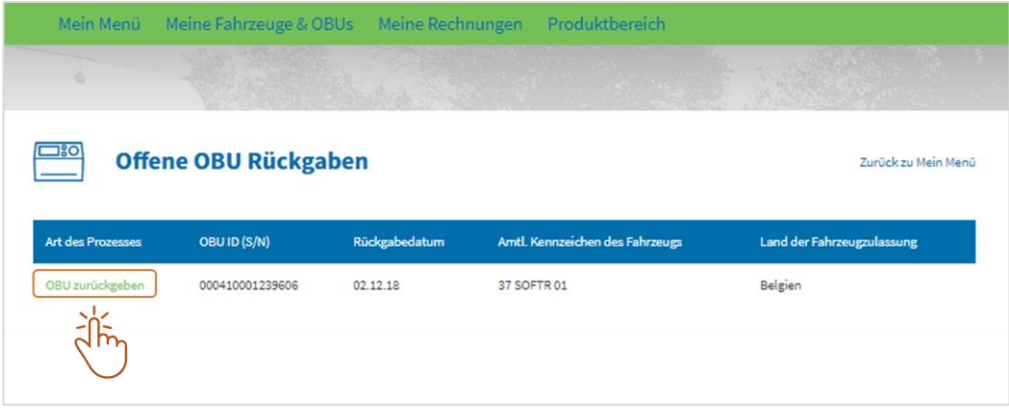

4. Wählen Sie "Daten aus Benutzerkonto verwenden", wenn Sie die Erstattung der OBU-Kaution auf das Bankkonto bekommen möchten, das Sie in Ihrem Road User Portal-Konto angegeben haben. Wählen Sie "Neue Daten eingeben", wenn Sie Erstattung der Kaution auf ein anderes Konto bekommen möchten, und geben Sie die entsprechende Bankverbindung an.

Klicken Sie auf "BESTÄTIGEN".

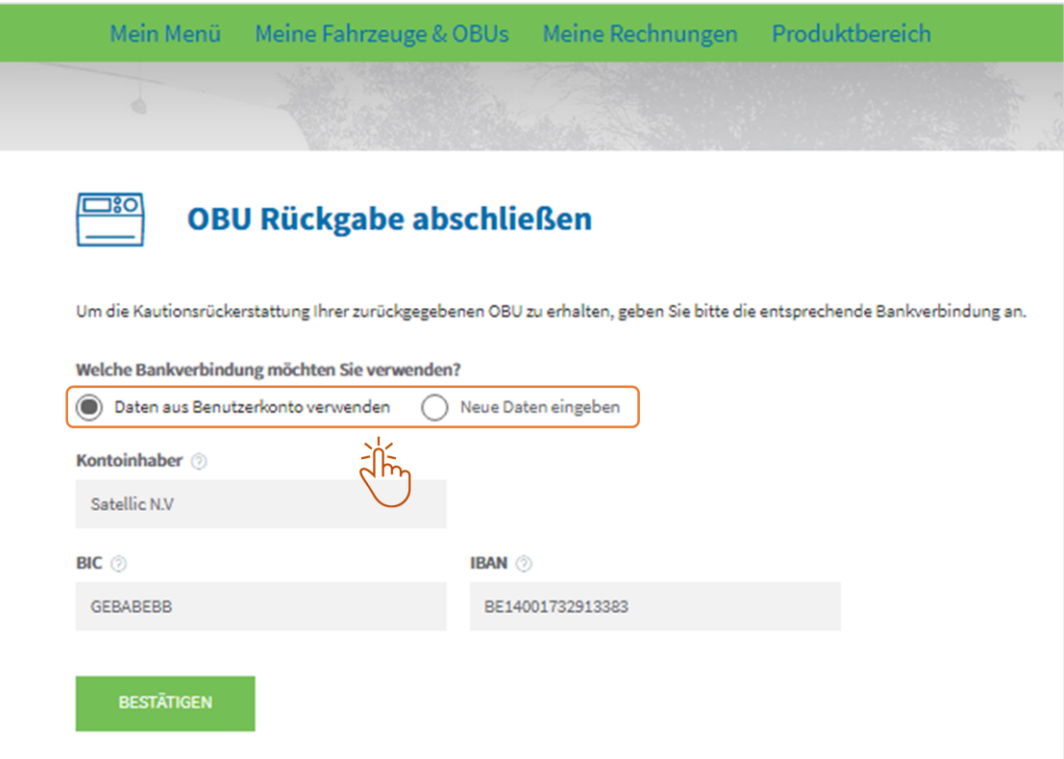

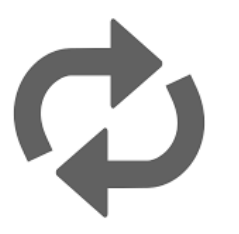

**Wiederholen Sie diese Aktionen für jeden offenen Prozess, d.h. für jede Zeile unter "Art des Prozesses" (in Schritt [2.\)](#page-11-0).**

*20.b. Wie geben Sie am [Service Point](https://www.satellic.be/de/service-points) die Daten Ihres Bankkontos ein, auf das Sie die Erstattung der OBU-Kaution bekommen möchten:*

00800 - 72835542

Halten Sie Ihre OBU vor das

RFID-Lesegerät

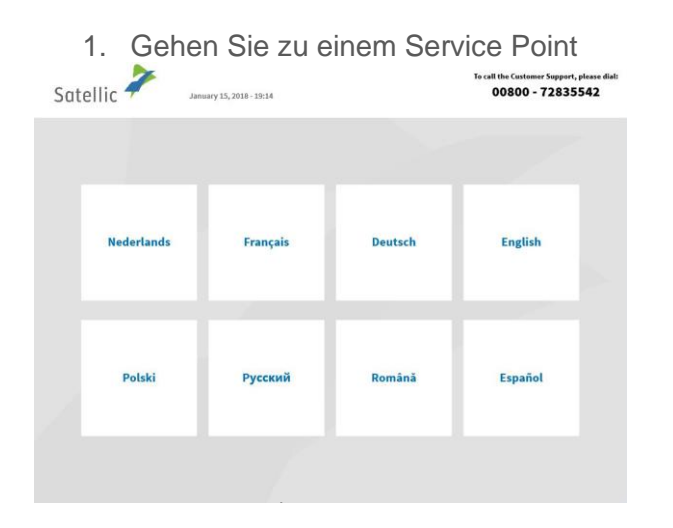

Satellic  $\overline{\phantom{a}}$ 

**Bitte die untenstehenden** 

Felder vervollständigen

2. Select your language.

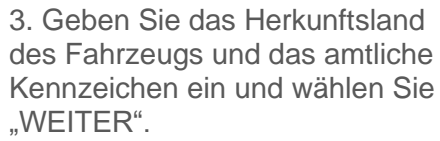

Es ist auch möglich, eine OBU zu scannen, um sich anzumelden. Halten Sie dazu Ihre OBU vor das RFID-Lesegerät.

. Wählen Sie "IHR STANDARDKONTO VERWALTEN" aus.

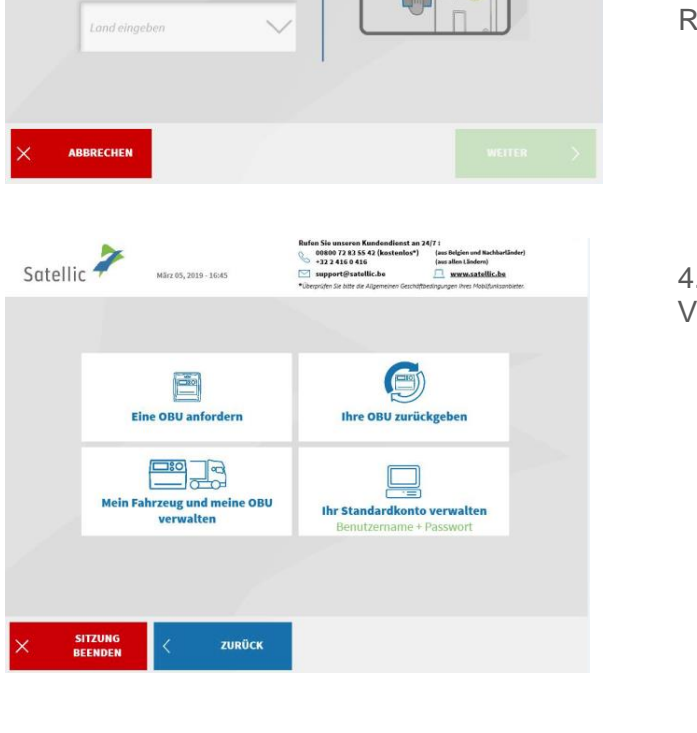

(ODE)

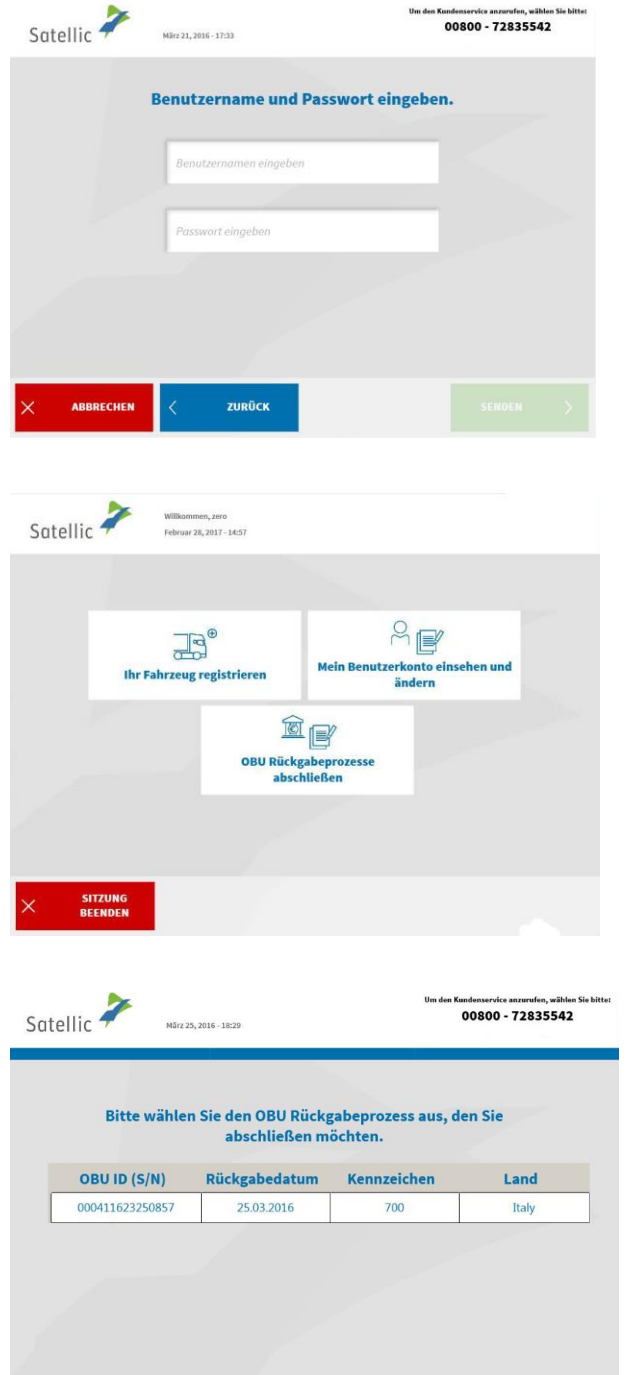

**ABBRECHEN** 

**ZURÜCK** 

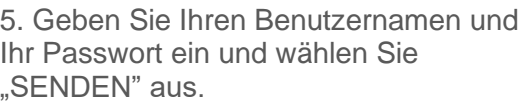

6. Wählen Sie "OBU Rückgabeprozesse abschlieβen".

7. Wählen Sie den OBU Rückgabeprozess aus, den Sie abschlieβen wollen. Klicken Sie dan auf "WEITER".

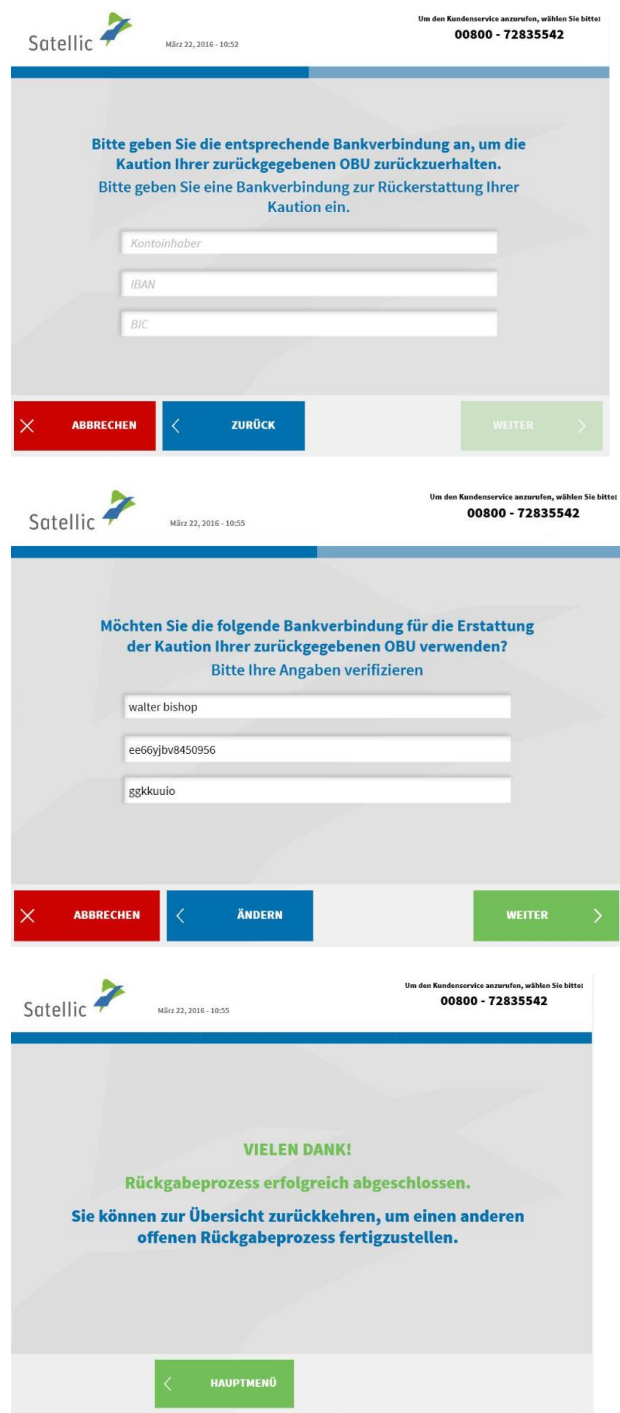

8. Bitte geben Sie Ihre Daten Ihres Bankkontos ein, um Ihre OBU-Kaution zu erhalten. Drücken Sie dann auf "WEITER".

8. Bitte überprüfen Sie Ihre Angaben. Wenn Sie die Informationen ändern möchten, klicken Sie auf "ÄNDERN". Wenn Sie die Daten bestätigen wollen, klicken Sie auf "WEITER".

#### 9. Der Rückgabeprozess war erfolgreich.

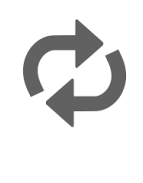

Wenn Sie einen weiteren Rückgabeprozess abschlieβen wollen, drücken Sie auf "HAUPTMENÜ"